# QUICK-START GUDE NUMARK MXTRACK EDGE

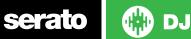

### **Installation and Setup**

The Numark Mixtrack Edge is a class compliant USB plug and play device and requires no further driver installation.

- 1. Download and install the latest version of Serato DJ from http://serato. com/dj/downloads
- 2. Connect your Numark Mixtrack Edge to an available USB Port.
- 3. Open Serato DJ.

# **Serato DJ Activation**

To find out how to activate Serato DJ by either starting your free 14 day trial, or purchasing a license for Serato DJ, click here for the most up to date information.

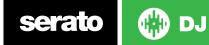

## Controller

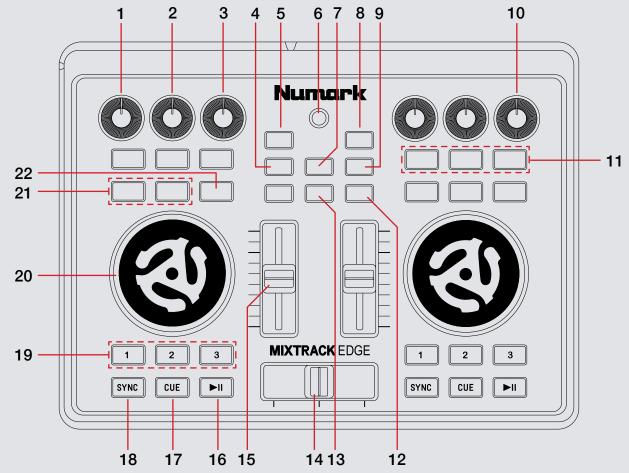

serato 💮 DJ

| #  | MixTrack Edge<br>Control    | Serato DJ Function                                                                                       | Shift Function               | FX                         |
|----|-----------------------------|----------------------------------------------------------------------------------------------------|------------------------------|----------------------------|
| 1  | HEADPHONE<br>VOLUME KNOB    | Controls Headphone Volume                                                                                |                              |                            |
| 2  | TREBLE EQ                   | Controls Treble                                                                                          |                              | Control FX 1 Parameter     |
| 3  | BASS EQ                     | Controls Bass                                                                                            |                              | Control FX 1 Parameter     |
| 4  | BROWSE                      | When selected you can browse through currently focused area (library/crates/open panels)with the platter |                              | Turn on scratch mode       |
| 5  | BACK                        | K Navigates backward through open panels.                                                                |                              |                            |
| 6  | FX                          | Turns effect unit on and off (See FX column)                                                             |                              |                            |
| 7  | CUE MIX                     | When selected you can adjust volume with the platter.                                                    |                              |                            |
| 8  | OPEN                        | Navigates forward through open panels.                                                                   |                              |                            |
| 9  | PITCH                       | When selected you can adjust pitch with the platter.                                                     |                              | Turns on track search mode |
| 10 | MASTER                      | Controls Master Volume                                                                                   |                              |                            |
| 11 | SAMPLE TRIGGERS             | Triggers loaded samples.                                                                                 |                              | FX triggers/adjust         |
| 12 | CUE                         | Cue selected channel                                                                                     | Load                         |                            |
| 13 | SHIFT Toggle shift controls |                                                                                                    |                              |                            |
| 14 | CROSSFADER                  | Crossfades between the two channels                                                                      |                              |                            |
| 15 | CHANNEL FADER               | Controls Channel Volume                                                                                  |                              |                            |
| 16 | PLAY/PAUSE                  | Plays & Pauses Playing Track                                                                             | Toggles stutter mode on/off. |                            |
| 17 | CUE                         | Cue selected channel / Mic Talk Over when Mic is connected                                               |                              |                            |
| 18 | SYNC                        | Turn sync on/off                                                                                         | Turn keylock on/off          |                            |
| 19 | CUE TRIGGERS                | Trigger cues 1, 2, and 3.                                                                                | Delete cues 1, 2, and 3.     |                            |
| 20 | PLATTER                     | Adjust selected function (pitch, cue mix, or browse).                                                    |                              |                            |

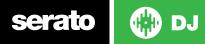

| #  | MixTrack Edge<br>Control | Serato DJ Function                                                                                                    | Shift Function                   | FX                     |
|----|--------------------------|----------------------------------------------------------------------------------------------------|----------------------------------|------------------------|
| 21 | LOOP IN/LOOP<br>OUT      | Set loop in point (Loop not active)/Adjust loop in point (Loop<br>active)/Set loop out point (Loop in point set)/Adjust loop out<br>point (Loop active) | 1/2X & 2X (Adjusts FX Parameter) |                        |
| 22 | RELOOP                   | Autoloop On/Off                                                                                                    | Smart                            | Control FX 1 Parameter |

### **DJ-FX**

The DJ-FX in Serato DJ are powered by iZotope<sup>™</sup>. Click the FX tab **REC FX SP-6** to open the FX panel. Select either 1, 2 or M to assign the selected effect bank to a deck or Master Output. To activate an effect, click the ON button on your FX UNIT in the software, or the EFFECT button on your controller. You can adjust effect parameters by using software controls.

See controller table above for functions.

# Looping

You have the choice of Auto or Manual looping within Serato DJ Intro with the Numark Mixtrack Edge.

| MixTrack Edge | Manual Loop Mode                                    |
|---------------|-----------------------------------------------------|
| LOOP IN       | Set loop in point (Loop not active)                 |
| LOOP IN       | Edit start of loop point with platter (Loop active) |
| LOOP OUT      | Set end of loop point (If Loop in point set)        |
| LOOP OUT      | Edit end of loop point (Loop active)                |
| RELOOP        | Exit Manual Loop                                    |

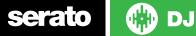

# **SERATO VIDEO**

DJ

Serato Video is a software plugin for Serato Software which adds the ability to playback and mix video files, use effects and fader transitions with your Serato DJ Controller, an additional MIDI controller or your mouse/keyboard.

For more information on Serato Video go to http://serato.com/video

#### MIDI

serato

The MIDI control feature in Serato DJ provides the ability to map Serato DJ software functions to MIDI controller functions such as keyboards, triggers, sliders, and knobs. Integrating MIDI controllers into your Serato DJ setup can improve live performance usability, such as hitting pads on a MIDI controller to trigger Loops and Cue Points.

For more information download the Serato DJ manual by going to http://ser-ato.com/dj/downloads

**NOTE:** You can not MIDI Map your Numark MixTrack Edge, you will need to connect an additional MIDI controller to use these MIDI functions.

# **Using the Tool Tips**

Click on the **o** icon to enable Tool Tips. This is located in between the MIDI and setup button in the top right hand corner of the screen. Tool Tips provide a handy way to learn the various features of Serato DJ.

Move the mouse over a section of the screen to bring up a context sensitive tool tip. Holding the mouse over the button with Tool Tips turned on will show you a list of all keyboard shortcuts.

For more information about how to use Serato DJ, please go to our website www.serato.com or refer to the Serato DJ Software Manual.

For more information on your controller, please refer to the hardware manual.

For further help, please contact support@serato.com or go to www.serato. com/dj/support.